## 学務情報システムとは?

東京外国語大学では、履修登録や休講情報の掲示、各種事務連絡を「学務情報システム」 で行っています。大学生活を送る上で、絶対になくてはならない重要な学内情報サービス なので、まずはアクセスして、その仕組みに慣れておきましょう。

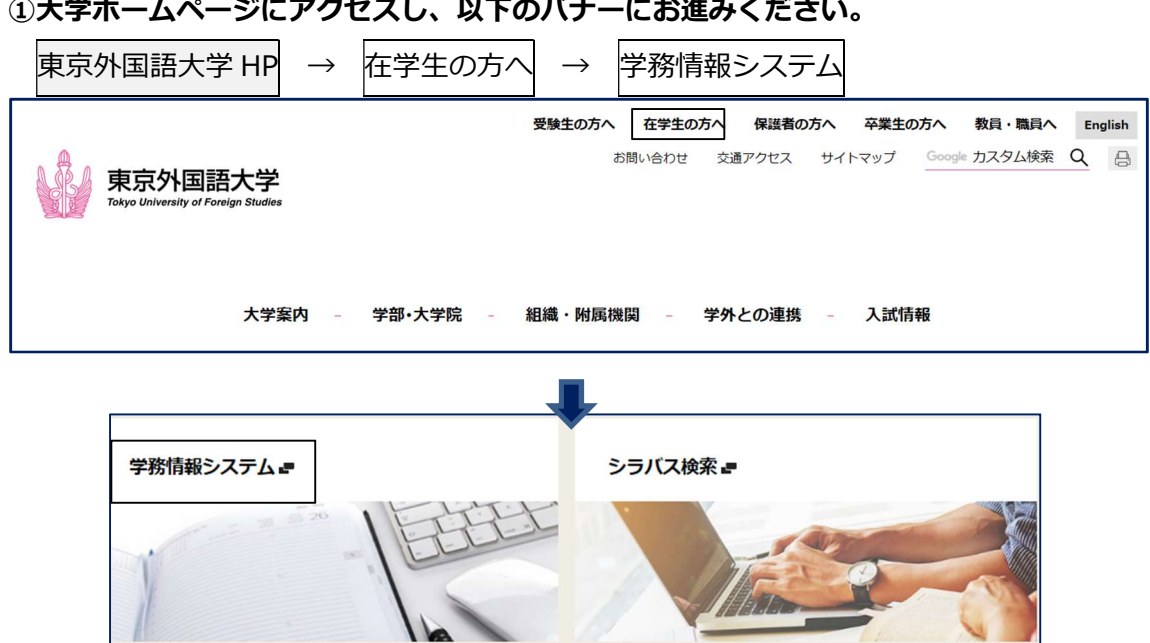

## ②学務情報システムに、大学のアカウントを使って、ログインしてください。

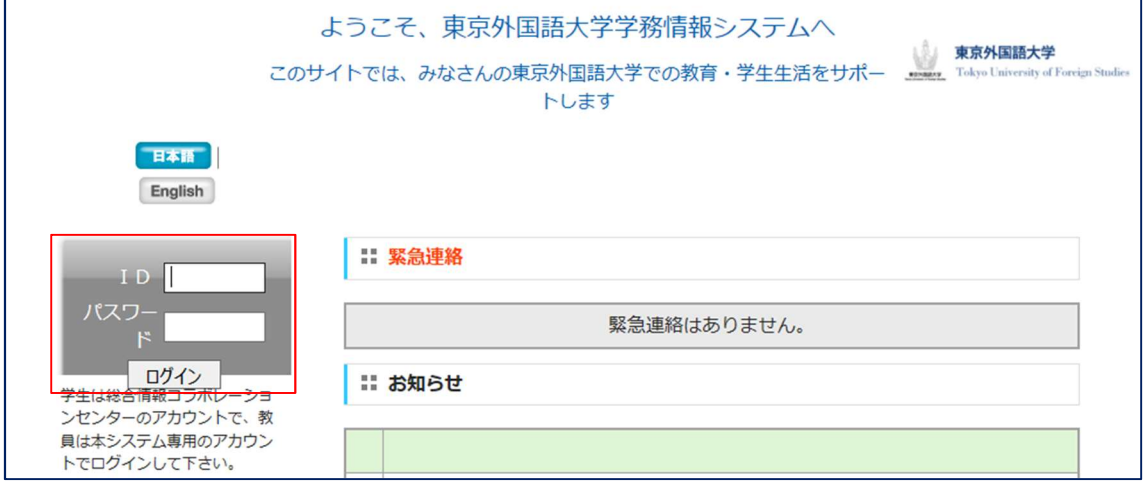

大学のアカウントを取得するには、IT リテラシー講習を受講する必要があります。

※次の頁もご確認ください。

アカウントの発行手続きについて

http://www.tufs.ac.jp/student/lesson\_course/2022tufsedu\_spr.html

## ③「学務情報システム」でできること

(トップページ)

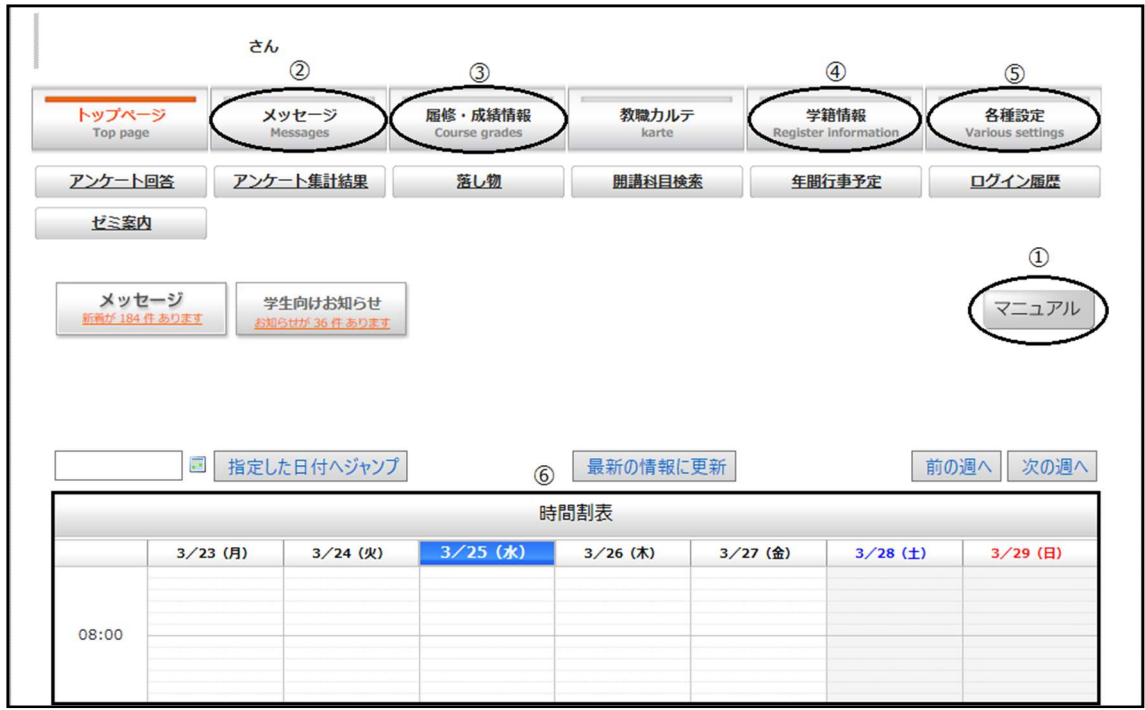

-1\_マニュアル

マニュアルボタンから、マニュアルを閲覧することができます。マニュアルには、「シラバ ス検索」「履修登録」「メッセージ」「成績参照」の方法等が掲載されています。

-2\_メッセージ

教職員からのメッセージを確認することができます。なお、メッセージに返信ができるの は、送信者が「返信要求」を設定した場合に限ります。教員が休講を登録した場合も、メ ッセージで通知されます。

-3\_履修・成績情報

定められた期間に「履修登録」をすることができます。履修登録後には、「履修時間割表」 を出力することができます。また、学期終了後には成績を参照することができます。

-4\_学籍情報

ご自身の学籍番号等が確認できます。

「学籍情報」から、次の情報の変更ができます。

- ・郵便番号
- ・住所
- ・電話番号
- ・携帯電話
- ・通学区間(出発駅~経由駅~到着駅)
- ・個人メールアドレス

※学生個人の情報に限ります。保証人の住所変更等は窓口での手続きが必要です。

また、「学籍情報」から「証明書発行機パスワード」を確認することができます。このパ スワードを使用して、本部管理棟1階に設置している証明書発行機から「在学証明書」「成 績証明書」等の発行をすることができます。

-5\_各種設定

「メール送信設定」をすることにより、学務情報システムのメッセージや休講情報等を、 大学のメールアドレス (@tufs.ac.jp) に転送することができます。

## -6\_時間割表

履修登録後に、時間割が表示されます。休講時には履修時間帯の背景が赤くなり、赤字で 「休講」と表示されます。

<オンライン授業の Zoom ミーティング ID とパスワードの取得方法>

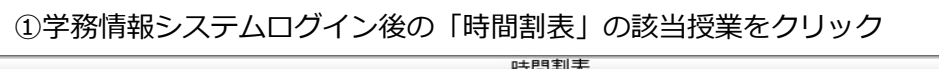

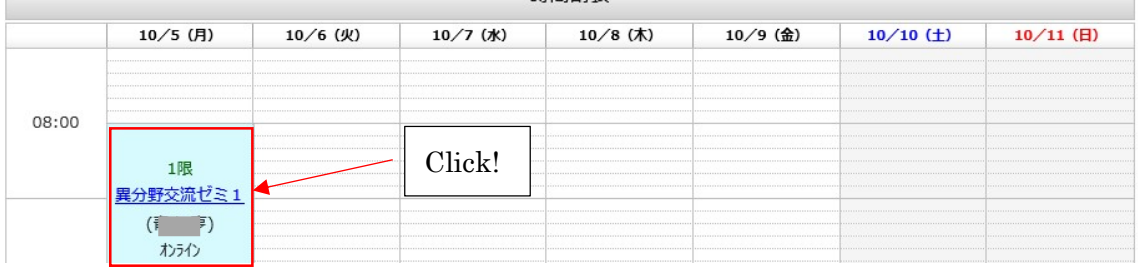

②「お知らせ」欄に 1)URL 、2)ミーティング ID, 3) パスワードが記載されてい ますので、ご確認ください。

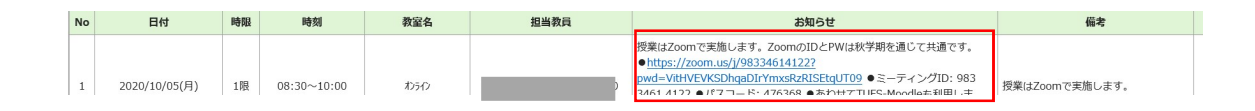

以上です。